KB

Ace\_Hardware\_Logo.svg.jpg October 17, 2018

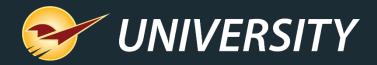

# Virtual User Meeting – Fall 2020

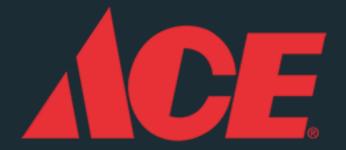

Charles Owen
Chief Experience Officer
September 15, 2020

# WHAT YOU'LL LEARN

The Summer 2020 Release includes:

- The new Help Request Portal
- Integrations for firearms and accounting
- Expanded mobile device support and apps
- New Point of Sale features
- New Ace features

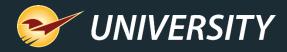

# The New Help Request Portal

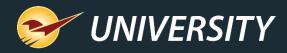

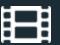

# The new Help menu category: "Support"

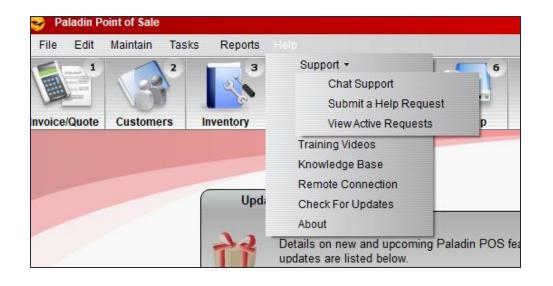

- A new Support category on the Help menu provides access to Chat Support and the new Help Request Portal.
- Submit a Help Request replaces the "Open a New Case" menu option which opened in a browser window. This new Help Request Portal is integrated into Paladin.
- View Active Requests replaces the "My Cases" page on the Help Portal website.
   This feature also opens in Paladin.

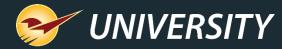

#### Submit a Help Request

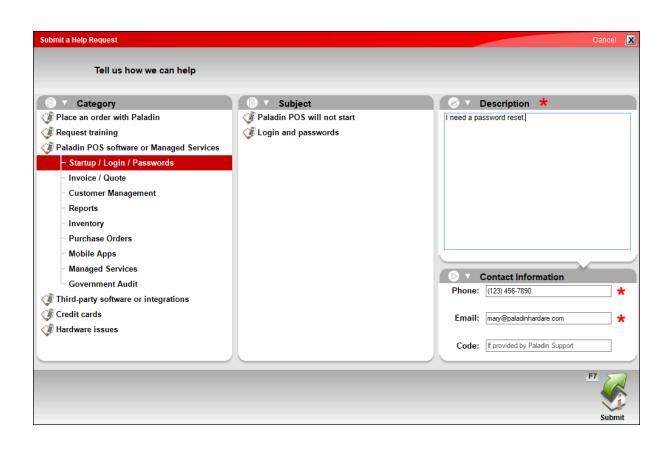

- Select a Category and Subject that best fit your issue. Accurate selections will expedite your request.
- Enter a detailed **Description** and a contact **Phone** and **Email**.
- Attachments can be added after you submit the request using Help > Support > View Active Requests

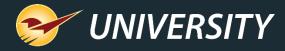

#### Help Request Confirmation Email

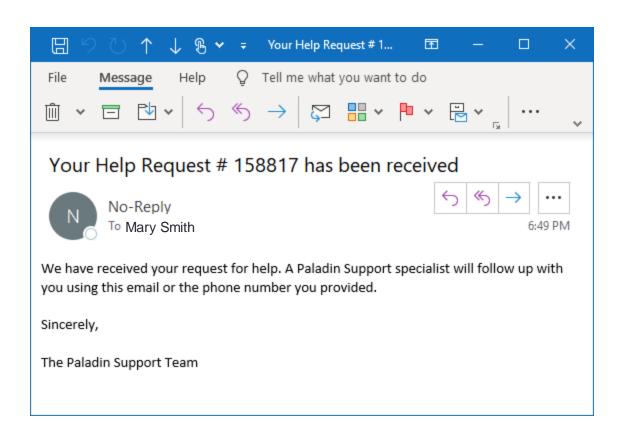

- After you submit a new Help Request, you will receive a Help Request ID.
- This ID will also be sent to the contact email address you entered.

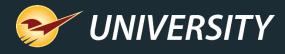

#### The new Help Request Portal makes Paladin Support even better

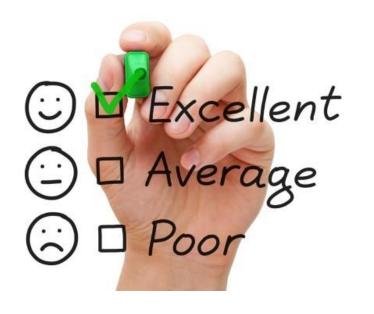

You'll experience even more efficient and responsive support due to these enhancements:

- Fully-integrated into Paladin and automatically collects vital data about your unique system when help is request.
- Categories quickly direct your request to the most knowledgeable support team.
- Our products and customer service are continually optimized based on the data we collect.

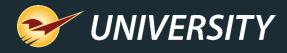

# New integrations

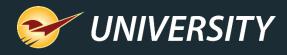

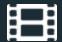

# FastBound integration

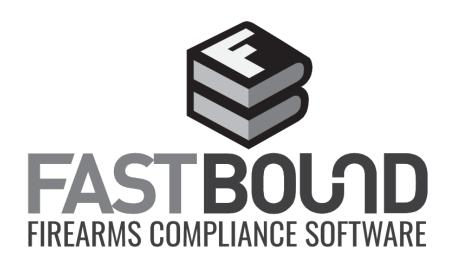

- Simplify the complicated process of selling firearms with the FastBound integration.
- Guaranteed compliance for firearm acquisition and disposition (A&D), an electronic 4473, and an electronic bound book with FastBound's FFL software.
- Receive and sell firearms in Paladin while simultaneously updating FastBound A&D and your electronic bound book.

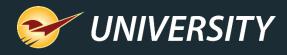

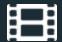

# **QuickBooks Online integration**

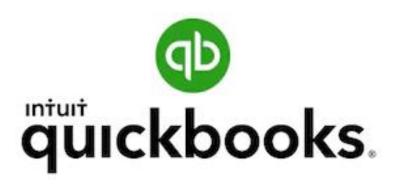

- QuickBooks integration now supports the online version
- Sync the day's general ledger activity summary to your QuickBooks Online general ledger each night.
- Automatically create an accounts payable invoice from a purchase order, minutes after you receive new product and close a purchase order in Paladin.

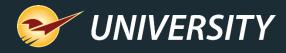

Expanded mobile device support and apps

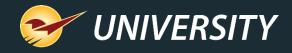

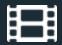

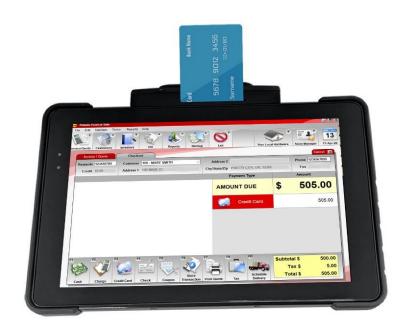

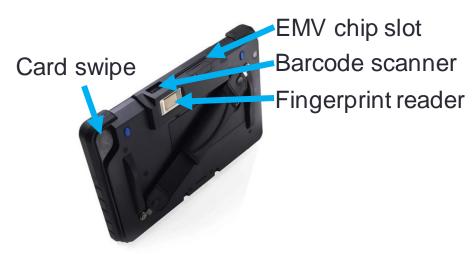

#### Touch Dynamic Quest III Tablet

- Take the power of Paladin with you anywhere on your business network with this agile 10-inch Windows tablet
- Use all Paladin features including inventory management, EDI, purchase orders, pricing plans/sale lists, quotes and customer sales
- Barcode scanner and EMV enabled. Runs Office 365 and other Windows programs.
- EMV Level 3 certified. Compatible with WorldPay and DataCap. Supports signature capture.
  - Does not support credit card transactions with PIN.
- Connect your store's database, printers and other peripherals via your store's WIFI

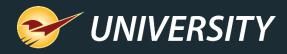

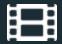

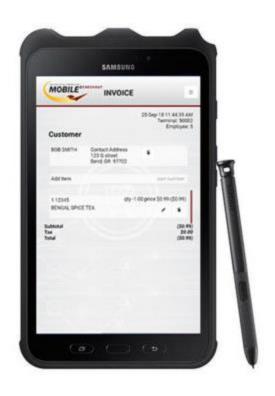

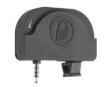

Card reader

#### Samsung Galaxy Tab Active 2

- Android device optimized for Mobile2Checkout and many other partner applications
- Sell anytime and anywhere with an internet connection (cellular or WIFI)
- Collect signatures and process payments
- Optional uDynamo card reader available for swipe purchases
- Compact 8-inch form factor makes device easy to hold and use
- Rugged tablet with water-resistant S Pen and screen

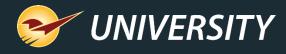

## Ingenico Lane 7000/8000 payment terminals

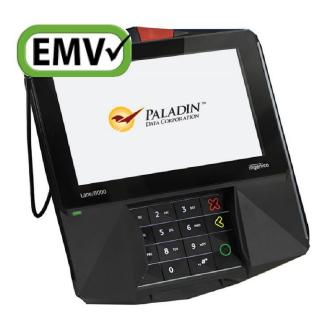

- User-friendly, multimedia touchscreen payment processors with built-in signature capture PIN pad.
- Accept all major payment types, including touchless, and features a stylus for quick signature capture.

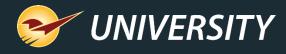

#### Verifone P400 payment terminals

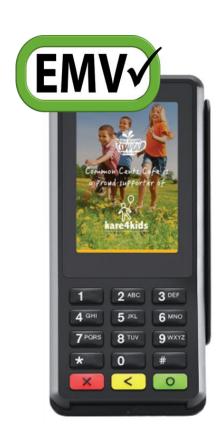

- Upgrade for the Verifone VX 805.
- Nimble and customizable checkout device.
- Features a conventional pin pad and a color touchscreen that can display video, product images or special offers.
- New user interface makes customer checkout quick and easy.
- Certified for WorldPay EMV.

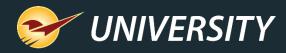

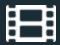

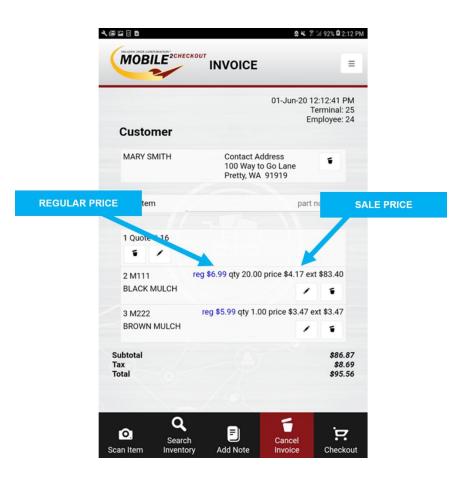

#### Mobile2Checkout app

- Works on most newer Android devices
- Sell anytime, anywhere
- Accept multiple tender types, including cash, check, debit/credit cards, gift cards, and charge on account
- Store orders and process returns.
- NEW! Recall stored quotes.
- NEW! Respect pricing plans and trade discounts.
  - Loyalty program sales and points are not currently supported.
- Requires version 1.1.1 or higher

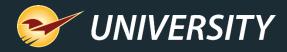

## New Point of Sale features

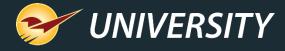

#### Show MBF, MSF and Ton prices on quotes/invoices

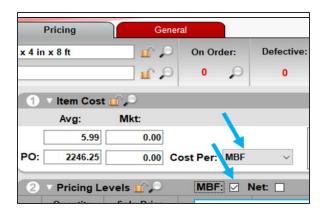

- A new inventory setting (checkbox) lets you show prices in thousand board feet (MBF), thousand square feet (MSF) or ton on invoices and quotes.
- To turn on, select the MBF, MSF or TON checkbox.
   (Cost Per: must be set to unit first.)

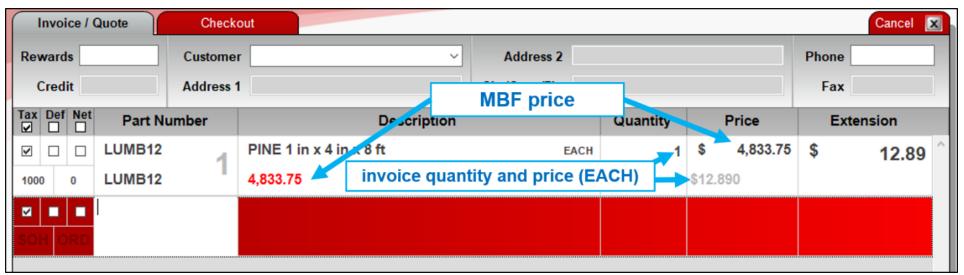

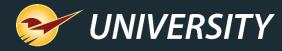

# Square Footage Calculator

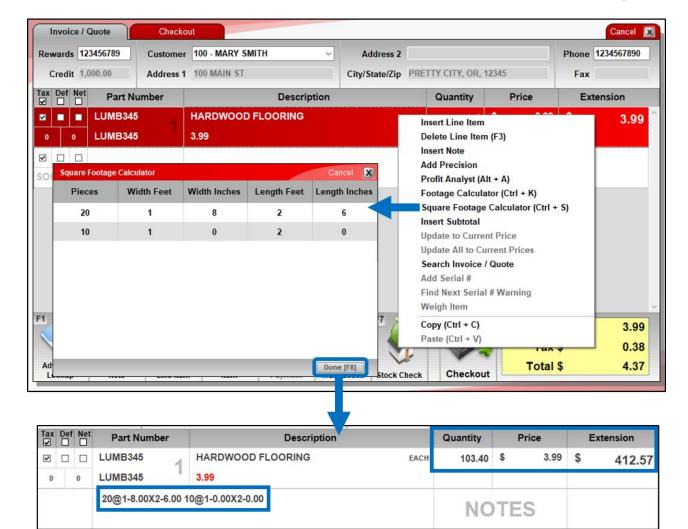

- Calculate square foot quantities for an invoice item based on dimensions (width/length) and # pieces that you enter.
- Quantities are recorded in a note.
- Right-click the item to access the calculator from the Quick Access menu or press Ctrl + S

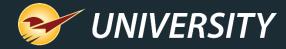

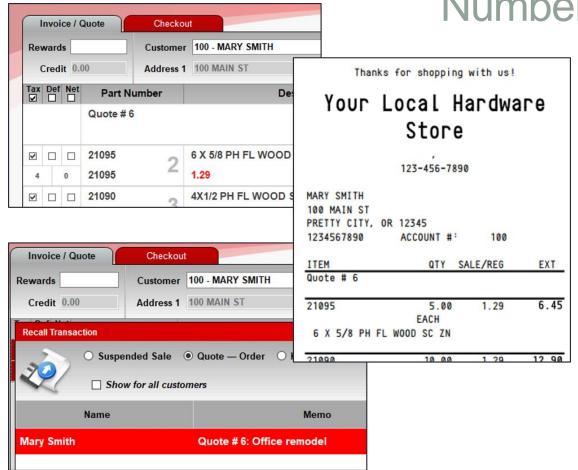

#### Numbered quotes

- Incremental quote numbers can be automatically added for easy reference.
- Find quotes quickly by number when your customer is ready to buy.
- Turn on quote numbers in File >
   Setup > Invoice (Store) tab,
   select Enable Quote Numbers.

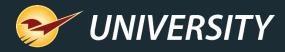

#### Apply freight cost to EDI invoice items

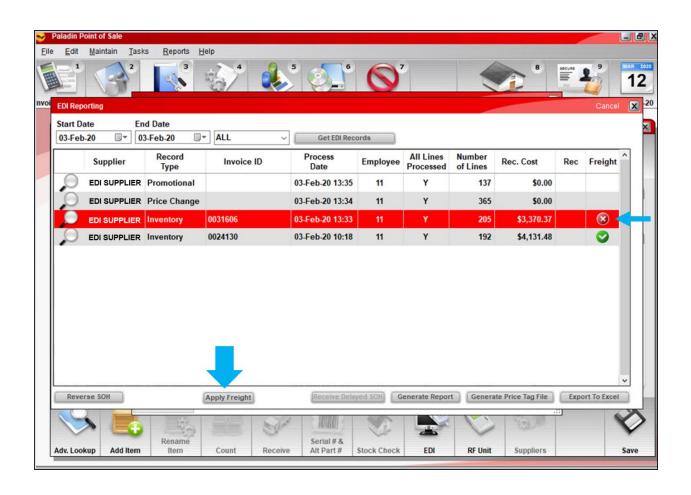

- Apply a freight cost to an EDI invoice and then distribute the cost across its received items in the EDI Reporting window.
- Freight column icons identify invoices that are eligible for a freight cost (♥) and invoices where freight has been applied (♥).

This feature is already available for manual receiving.

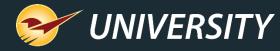

# Apply freight cost to EDI invoice items

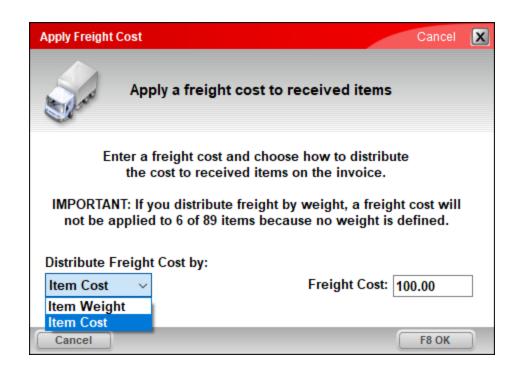

- Freight costs can be distributed by item cost or item weight.
- **Tip** It's a best practice to apply freight cost soon after the EDI invoice is processed and before received items are sold.

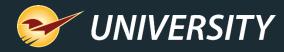

#### Customized email invoice messages

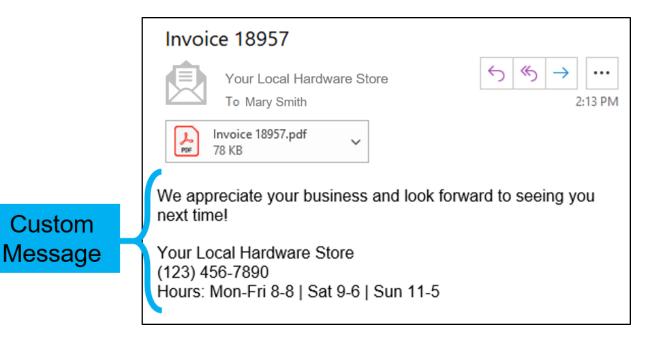

- Add custom message, your store hours, a note about upcoming promotions or other custom text when your client opts for an email invoice.
- Enter your text in File > Setup
   > Forms tab > Email
   Message box.

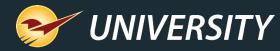

#### Create a new purchase order for backordered items

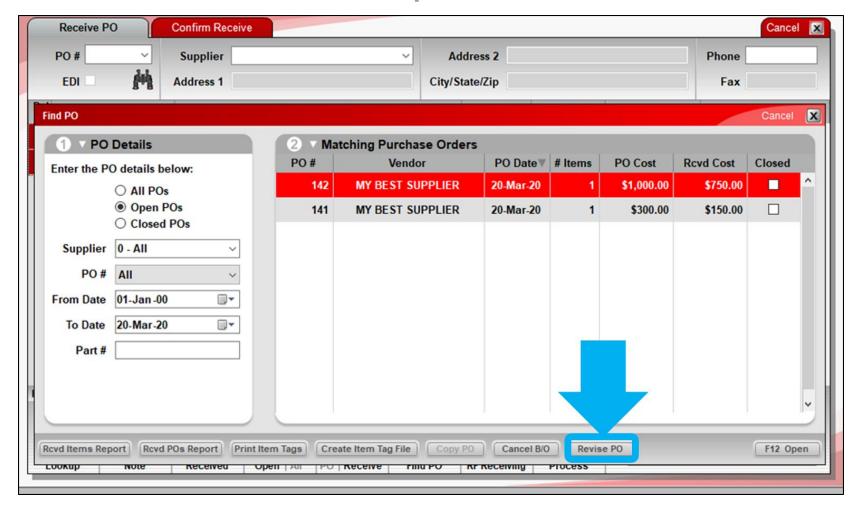

- Create a new purchase order form a PO with backordered items.
- The existing PO will be closed and a new PO created for the backordered items.
- To access this feature, use Find PO to locate the purchase order and then click Revise PO.

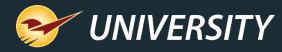

#### Create a new purchase order for backordered items

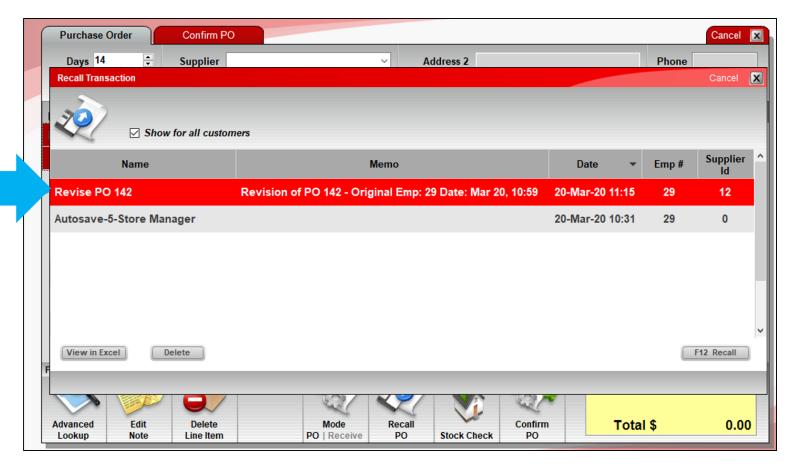

- The new PO name is prefixed with "Revise PO" and contains the prior PO's #.
- It appears automatically in the Recall
   Transaction window.

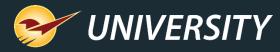

# Add precision to PO quantity and price

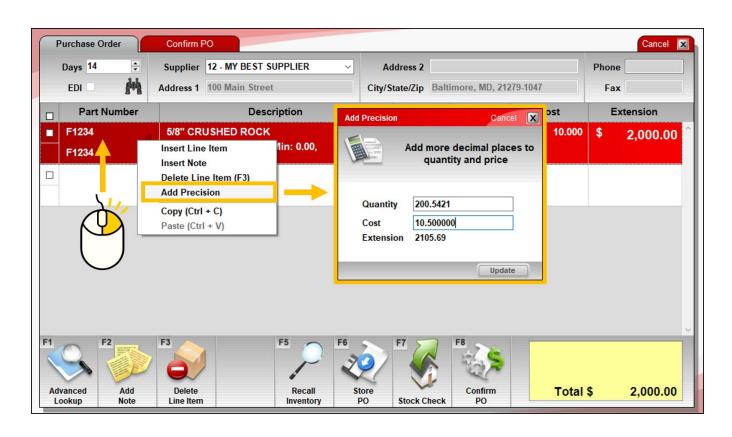

- Add decimal places to line item quantities and prices on purchase orders.
- To add more precise values, right-click the line item and select Add Precision from the Quick Access menu.

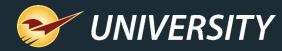

#### Schedule reports for weekday only

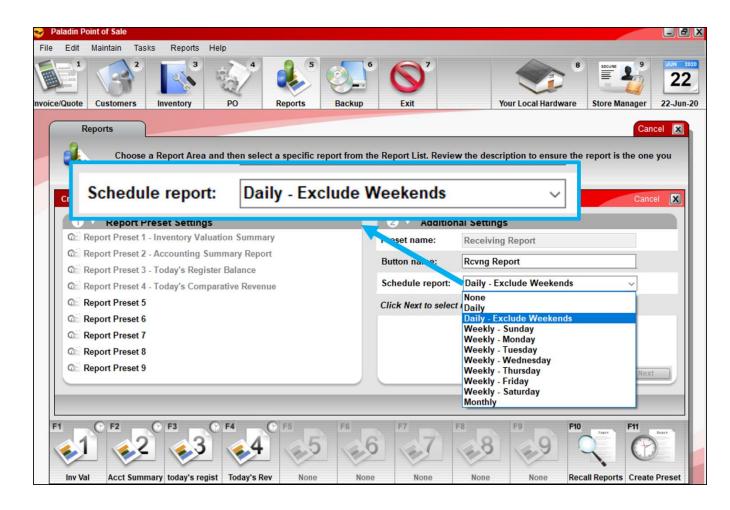

Schedule reports to run on weekdays only with a new **Daily – Exclude Weekends** option.

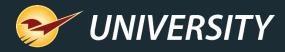

#### Excel version of the Credit Card Deposit Report

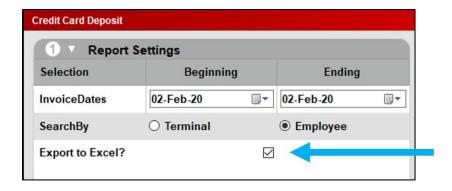

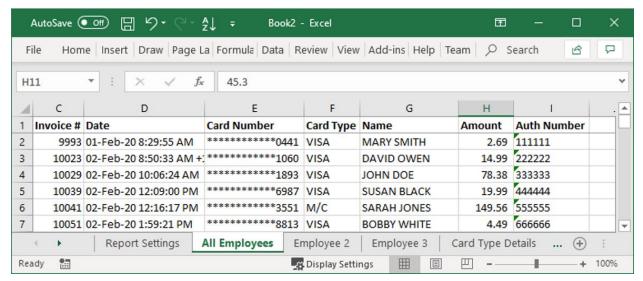

- View and analyze credit card transactions easily with a new Excel option.
- The Excel workbook includes separate worksheets (tabs) for each employee or terminal, depending on the option you choose.

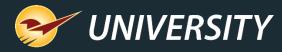

# "Customer Friendly" Transaction Report

- View a Customer Friendly version of the Excel Transaction Report that omits department, cost and margin data.
- If you want the original view, select Accounting Department.

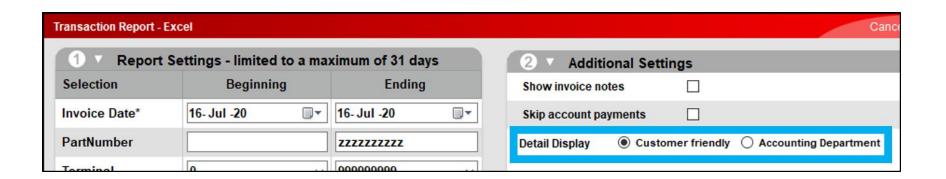

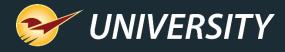

#### Automatically exclude special orders from rewards

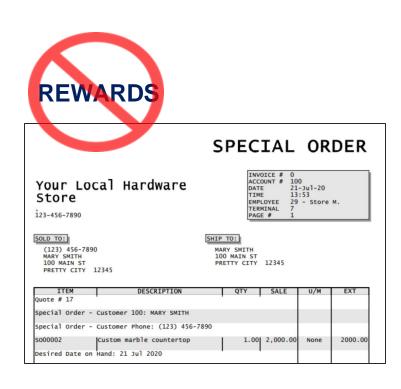

- Prevent special orders from earning rewards.
- Available for Ace Rewards, Rich Rewards or Repeat Rewards.
- Create a new no-rewards class (method varies by rewards program), and set
   Default Class for Special Order Items (Company tab) to the class ID.

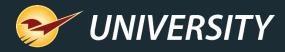

#### EMV stores: Swipe credit cards to put them on-file in Paladin

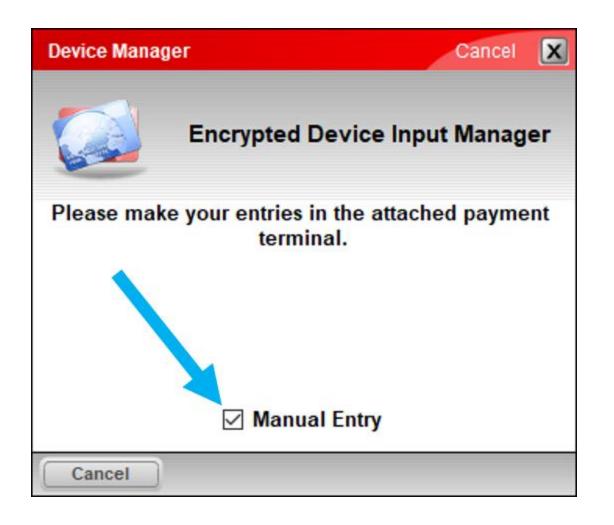

- For EMV-enabled stores, a new checkbox lets you optionally swipe a credit card to put it on-file in Paladin.
  - This feature is already available for stores that are not setup for EMV.
- To swipe the card, in the Device
   Manager window, clear (deselect)
   the Manual Entry checkbox that is
   selected by default.

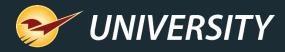

#### New item fee details report

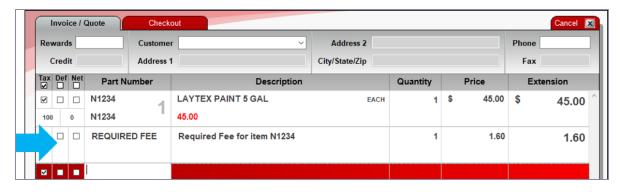

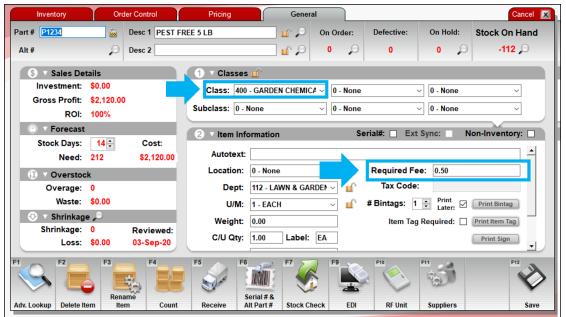

- Existing feature lets you set a fee on an inventory item that will be included at checkout.
- Set the fee on the General tab, in the Item Information pane.
- The fee name can be customized.
   In our example, the fee name is
   Required Fee.
- To turn on: Go to File > Setup>
   Invoice(Store) tab and select Use
   Alternate Core Charge Identifier.

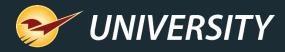

#### New item fee details report

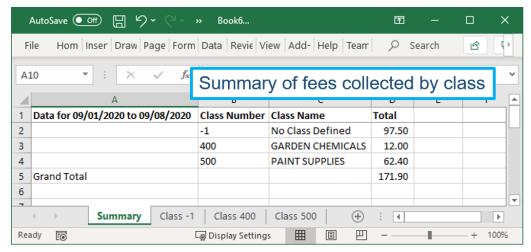

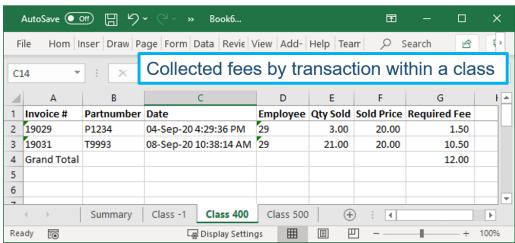

- New Excel report associates the item fees with the item's class and provides:
  - A summary of fee totals by item class.
  - A list of collected fees in each class with transaction details.
- Best Practice: Make sure all items with fees are assigned to a class.
- Fees for items with no class assigned are grouped together in 'no class' category.

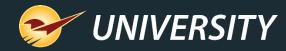

# New item fee details report

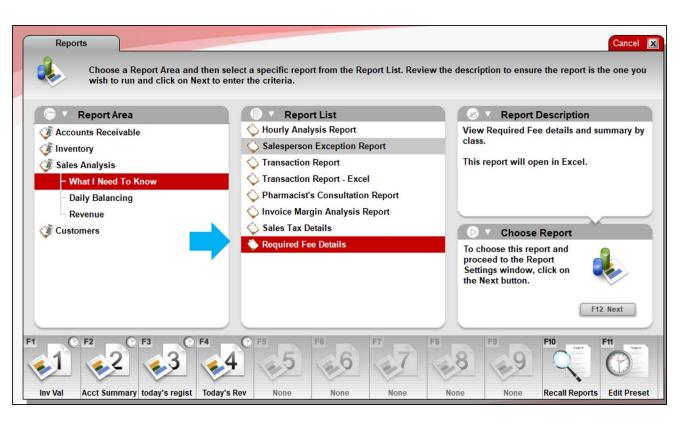

- The report is available in the Reports module under Sales Analysis > What I Need to Know.
- Select this report:
  - < Your fee name> Details.
  - Example: Required Fee Details
- Select Next, select a time period and then run the report.

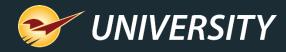

## Pick List: Outstanding order item details in Excel

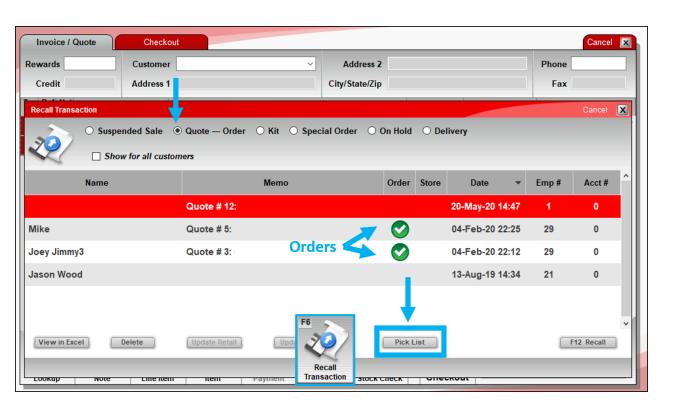

- A new Pick List report provides a detailed list of outstanding customer order items in Excel.
- In the Invoice/Quote module, click
   Recall Transaction (F6) > select
   Quote Order > click Pick List.
- If there are multiple orders in the recalled transactions list, the Excel report will show the items on all orders.

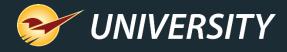

#### New Ace Hardware features

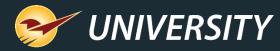

#### Ace real-time RSC availability for POs

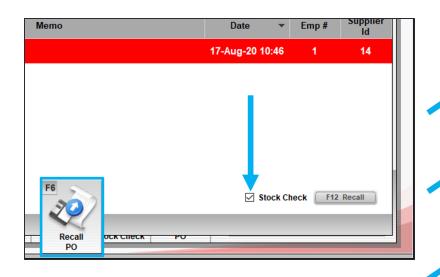

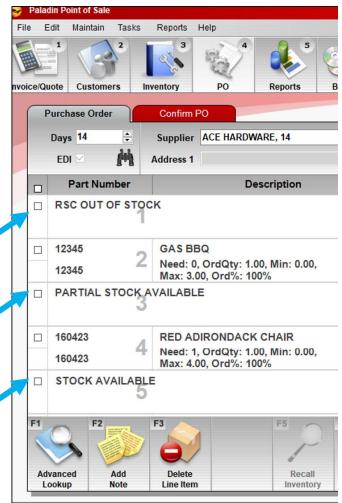

- Automatically sort purchase order items by real-time Retail Service Center (RSC) availability.
- Items are divided into these categories:
  - RSC Out of Stock
  - Partial Stock Available
  - Stock Available
- To sort your PO, in the Recall PO window, select the PO, and then select the Stock Check checkbox before you click Recall (F12).

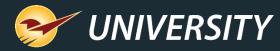

#### Ace Real-Time RSC Quantity on Hand (QOH)

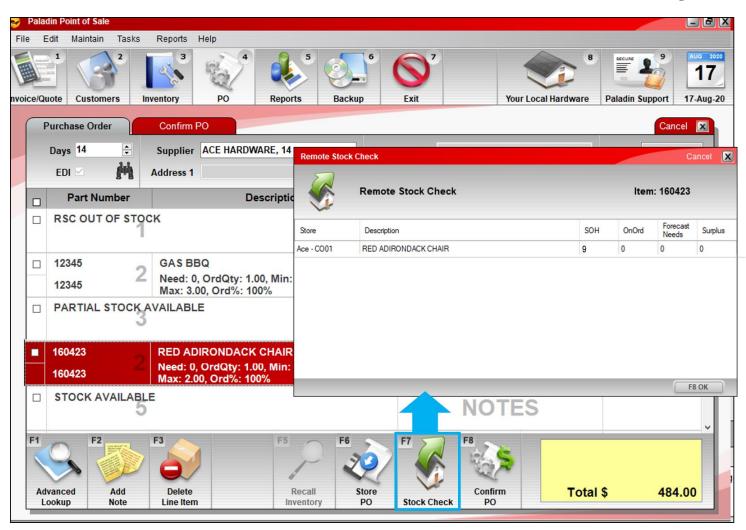

- Real-time quantity on hand for products in the Ace Retail Support Center (RSC) for purchase order items.
- Select a PO item and click
   Stock Check | Transfer (multistore) or press F7.

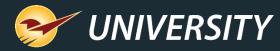

#### Ace Real-Time RSC Quantity on Hand (QOH)

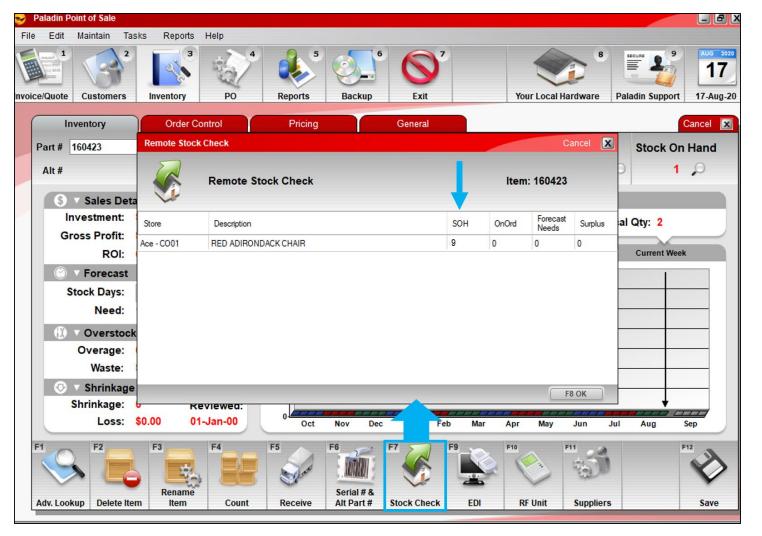

- Real-time RSC quantity on hand is also available in the **Inventory** module.
- Click Stock Check | Transfer (multi-store) or press F7.
- To use these RSC real-time QOH features, you must select your preferred RSC in Paladin.
  - 1. File > Setup > Supplier tab.
  - Select Ace. Then scroll down and click More...
  - In the Ace RSC Code list, select your preferred RSC, and save.

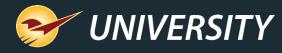

#### Ace product image viewer in Advanced Lookup

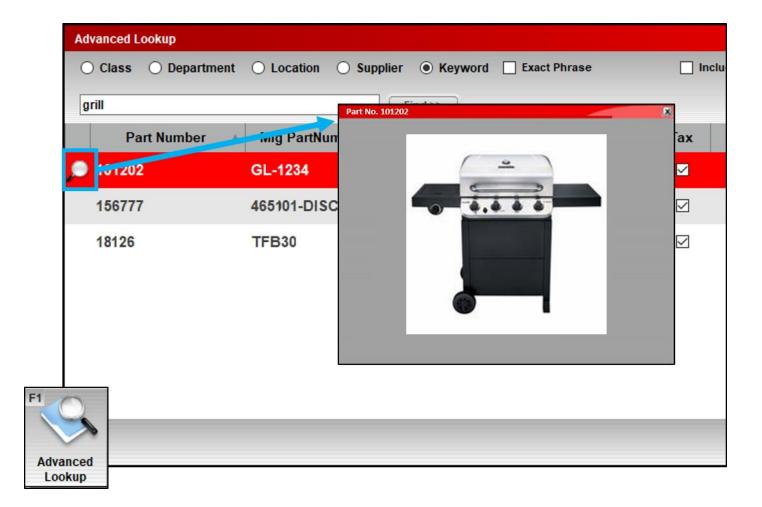

- In the Advanced Lookup window, a magnifying glass will open a product image (when available).
- Product images are added during EDI processing and will increase in number over time.

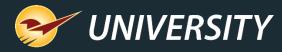

#### Ace Hotsheets process automatically overnight

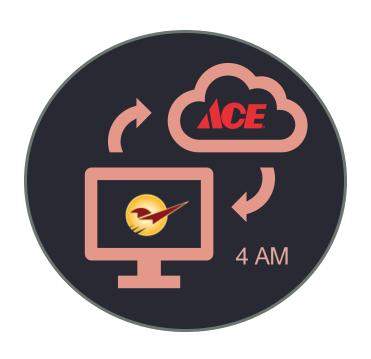

- Paladin EDI will automatically process Ace Hotsheets and maintenance updates overnight (4 am local time).
- Price increases are delayed to ensure your bin tag prices aren't lower than the inventory prices.
- Ace EDI invoices are still processed manually.
- A manual step (EDI [F9] > Download Files) is still required to process EDI invoices and delayed prices updates.
- Your EDI processing wait time will be short because the bulk of the processing (Hotsheets and maintenance) was already completed overnight.
- This feature is in test in a few stores and will be released to all stores soon.

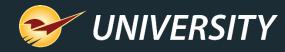

# Revenue Report update for Ace Instant Savings and Dynamic Promotions

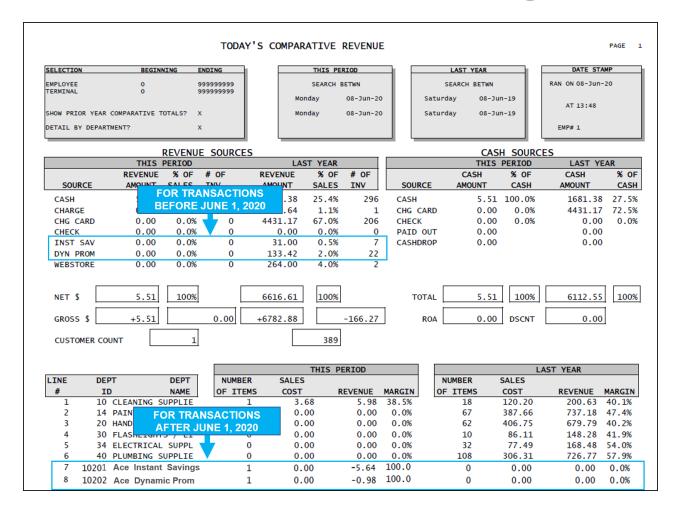

- After June 1, 2020, Ace Instant Savings and Dynamic Promotions will appear under two new department categories:
  - Ace Inst Savings (Dept ID 10201)
  - Ace Dynamic Prom (Dept ID 10202)
- No changes to tax or accounting calculations in Paladin.
- Changes were made to prevent revenue totals from appearing greater than taxable totals when promotions are taxed.

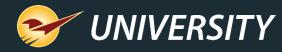

## Support for Valspar → Benjamin Moore SKU conversion

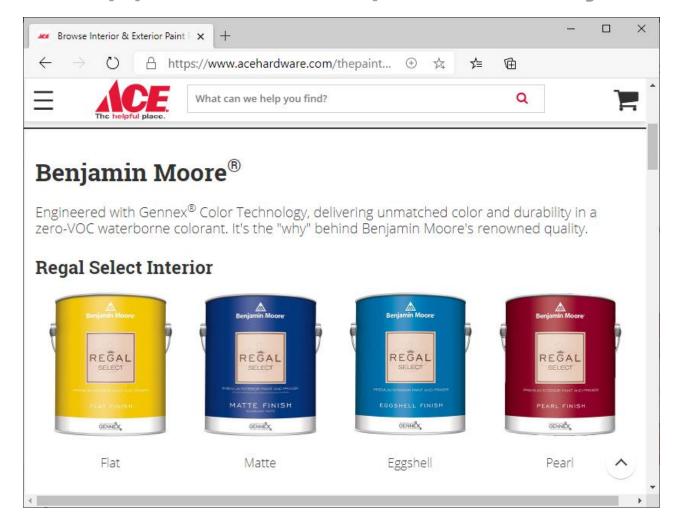

- Convert Valspar inventory items into Benjamin Moore items automatically.
- New tool makes these changes:
  - Primary part number is set to Benjamin Moore SKU. Valspar SKU moves to the alternate part number list.
  - Benjamin Moore UPC is added and becomes primary (default) alternate part number.
  - Valspar manufacturer number is changed to the Benjamin Moore part number.
- To run the tool, in Paladin, go to Maintain
   Utilities > Ace Utilities > Ace Valspar
   SKU Conversion

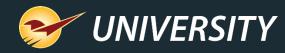

### Support for Big Green Egg online/pick up in store orders

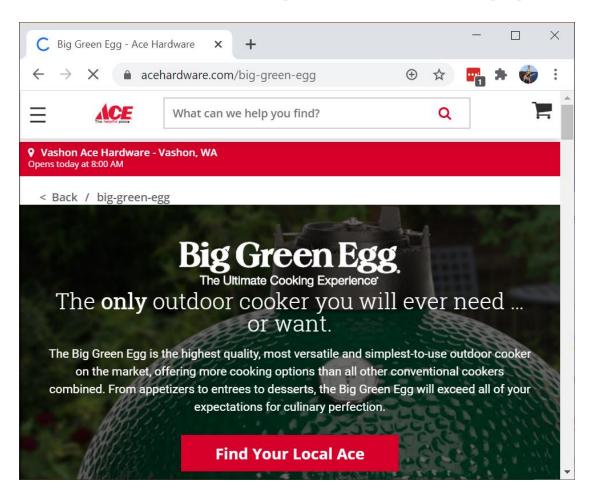

- Big Green Egg items sold on Acehardware.com now require Ace Hardware SKUs.
- To ensure that your customers can purchase Big Green Egg products online from your store, run the BGE SKU conversion too.
- In Paladin, go to Maintain > Utilities > Ace Utilities > Ace BGE SKU
   Conversion

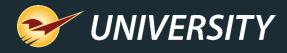

For additional details, view the

## Summer 2020 Release Guide

portal.paladinpos.com/new-features/summer-2020

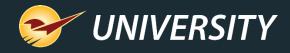

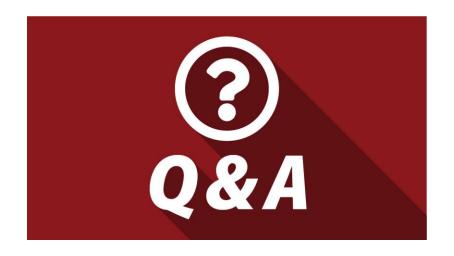

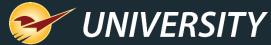

#### **Next Webinar:**

#### Why GMROI is so Important to Your Business

September 22 @ 9am PT

Register: <a href="mailto:portal.paladinpos.com/webinars">portal.paladinpos.com/webinars</a>

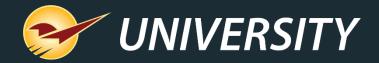

## Check out our <u>Summer 2020 Release Guide</u> on the Help Portal.

#### Expand your Paladin Knowledge:

Stay relevant in retail: paladinpointofsale.com/retailscience

Self help at: portal.paladinpos.com

Webinars available at: portal.paladinpos.com/webinars

Follow us for Paladin news and updates:

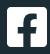

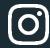

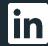

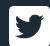